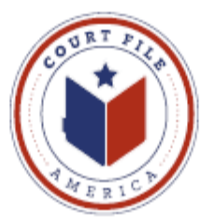

# **Firm and Administrator Registration**

The State's new TexFile efiling system is based on the "firm" whether the firm is a sole practitioner or multi-location practice. Once a Firm is registered, the Firm Administrator adds attorneys, users (filers) and credit cards.

**First Step:** The Firm designates an **Administrator**. This person will register both the Firm and his/her self as administrator. An administrator will have add and delete authority over the Firm's attorneys, users and credit cards plus general administrative options.

NOTE: A Firm can have multiple administrators. At your request, Court File America will be happy to serve as an additional administrator. You can request that we register your firm and act as an active administrator or simply serve as a backup administrator. There is no charge for this service.

Below is a shot of the **first** registration screen:

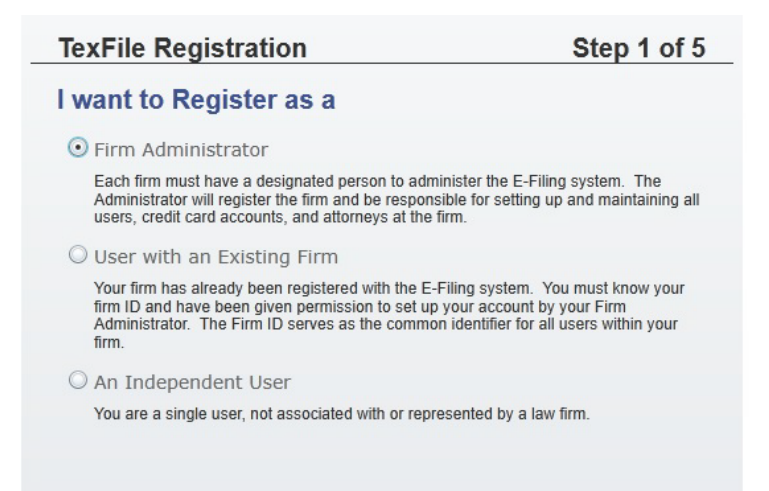

Directions for User Self-Registration with an Exiting Firm start on page 12.

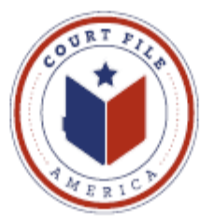

**Second Step: Administrator** accepts TexFile's terms and conditions.

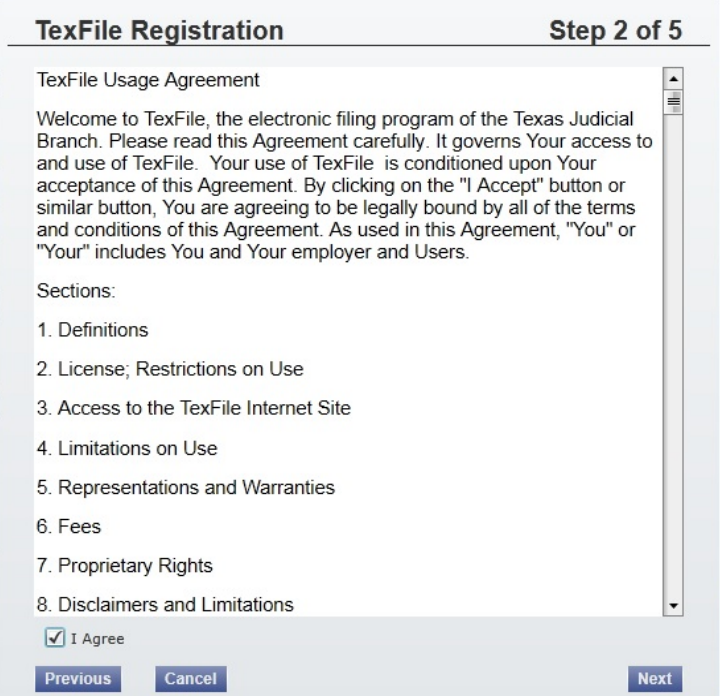

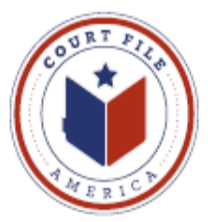

### **Third Step: Administrator** identifies your firm.

NOTE: If you are a multi-location practice, you may want to register each location as a "firm". This will simplify administration and reduce the attorney and credit card lists available to each user/filer.

### **New User Registration Options**

1. If you check the box "Allow Users to Self Register", secretaries/legal assistants will be able to add themselves (see instructions on page 12 ). Their addition to the Firm's list of users is subject to an **administrator's** approval.

If you do not check this box, the **Administrator** will have to register each user individually (directions on page 8).

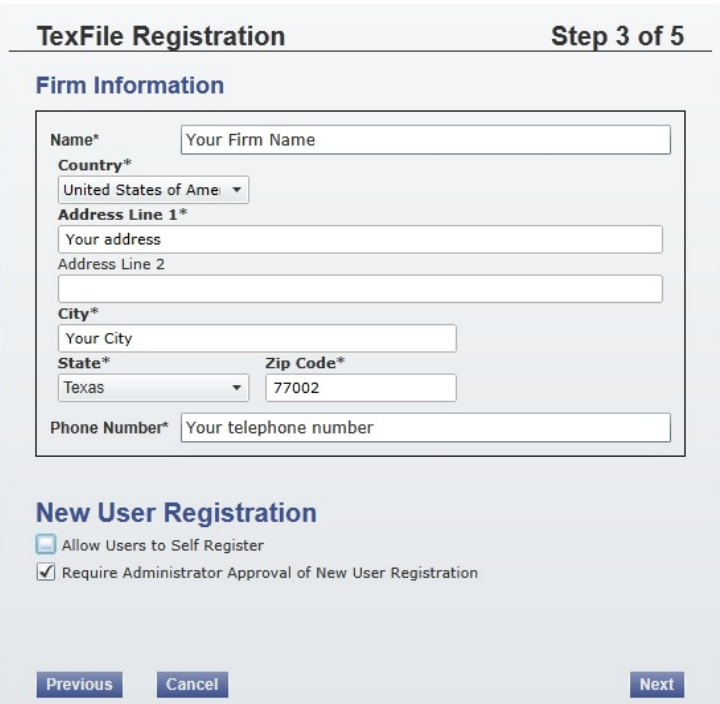

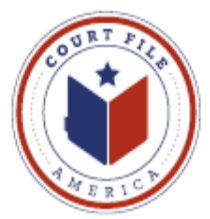

**Fourth Step:** Register yourself as **administrator**. In the TexFile system your email address is your log-in ID.

Also, included is a security question and answer that will allow you to request a temporary password.

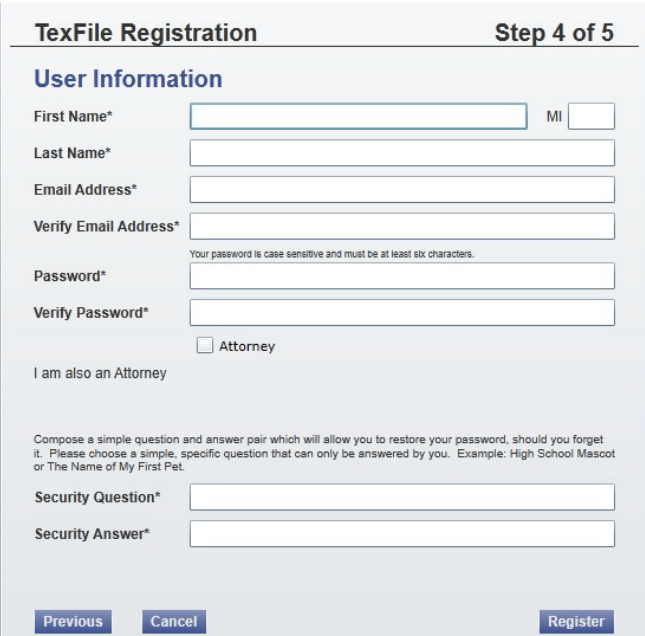

**Step Five:** Once you hit "*Register*" your will receive notice that your registration is accepted.

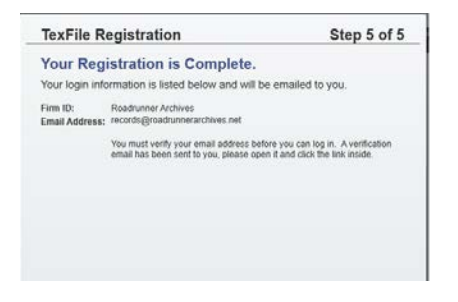

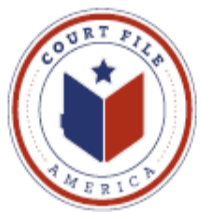

**Step Six:** You will receive an email to confirm your email address.

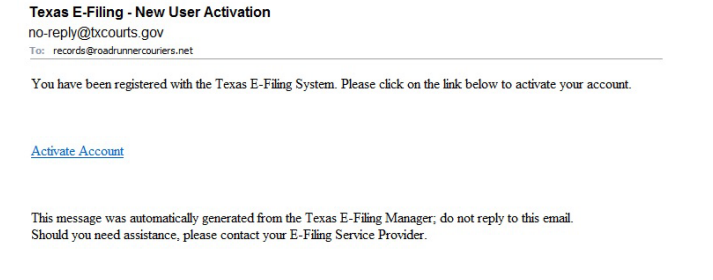

**Step Seven:** You must "click" on Activate Account in order confirm this is your correct email address and activate 1) your firm and 2) your account as administrator with the TexFile system.

You will receive this confirmation.

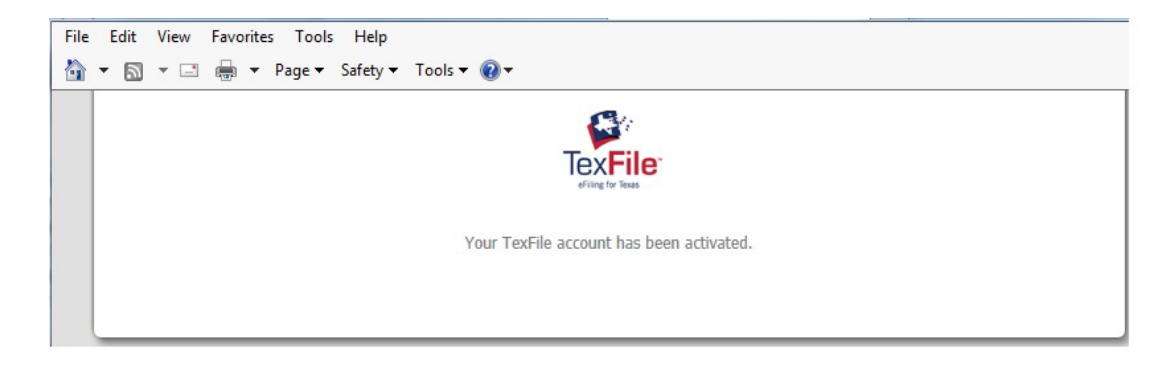

**HOWEVER, your Firm is vacant; it has no attorneys, users or credit cards**.

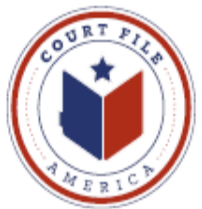

Log-in and select **FIRM ADMIN** from the tool bar.

## **Administrator Add Attorneys**

*Definition:* An Attorney is simply someone who has passed the State Bar and is associated with the Firm. ONLY registered Users can efile documents.

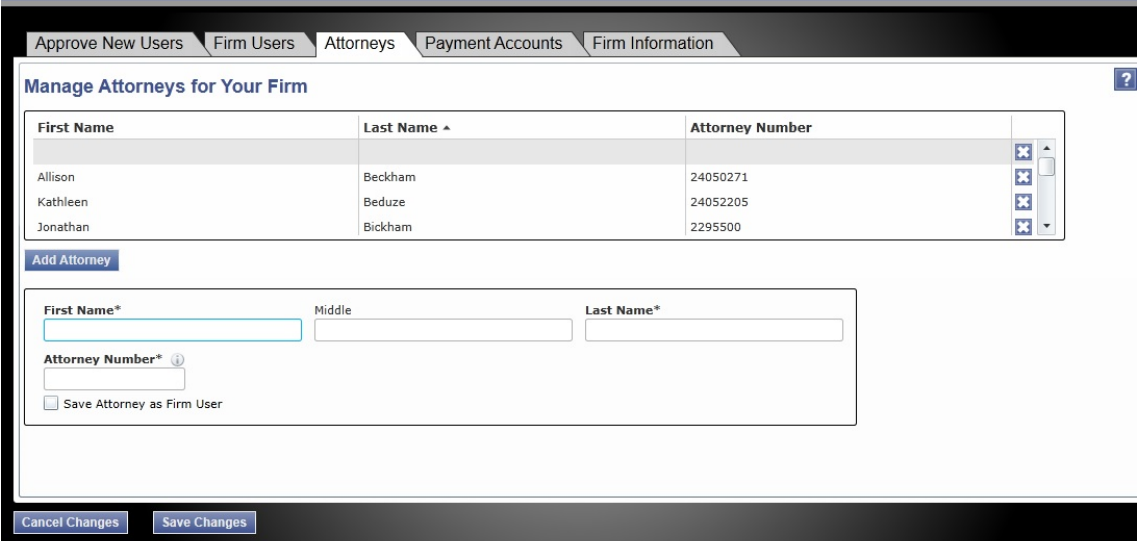

1. *Click* on **Add Attorney** to open Attorney input screen.

2. As you type in the name and Sate Bar Number they are added simultaneously to the firm's Attorney list.

3. An Attorney can also be a User.

4. Select **Add Attorney** to add a second Attorney or **Save Changes** if you are finished adding.

NOTE: Be sure to cover Service Contacts on page 15 for information on how your attorneys receive eService from opposing counsel.

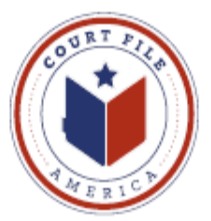

## **Administrator Add Credit Cards**

In order to efile the Firm must have a credit card(s) on file to pay for any expenses associated with the efiling.

1. *Click* on **Add Payment Account** to open the Payment Account Name screen. Since your Firm may have several credit cards available, each is given a Name which populates a Payment drop down window during efiling.

2. *Click* on **Enter Credit Card Information** to input the card specifics.

3. *Click* **Save Changes** to add the data.

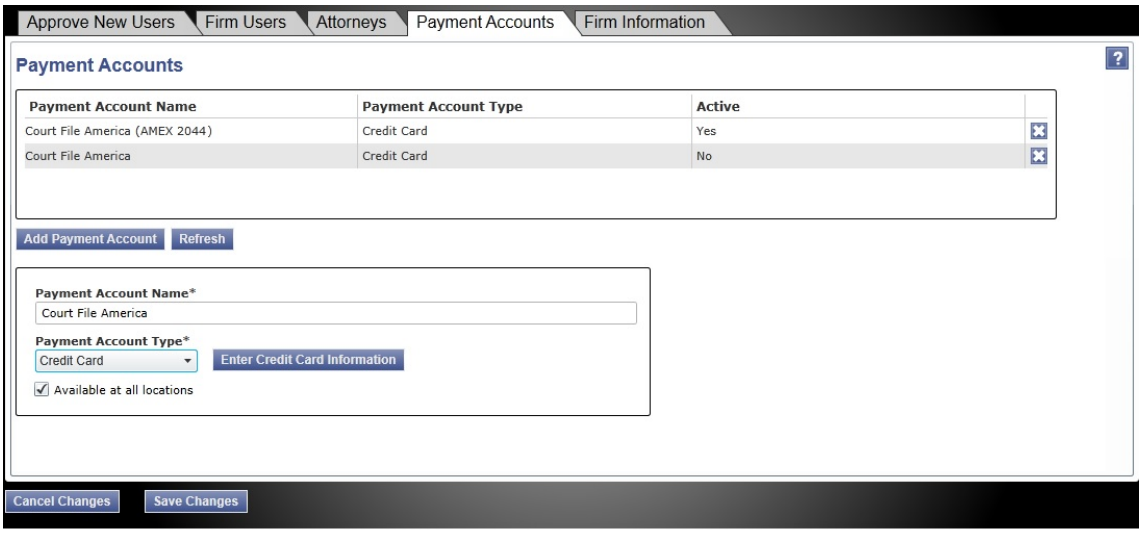

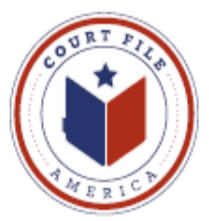

**Administrator Add New Firm Users** (if not allow self-registration)

*Definition:* A User is someone authorized by the Firm to efile documents. They can efile documents on behalf of any attorney listed by the Firm.

1. *Click* on **Add Firm User** to open User input screen.

2. As you type in the name and email address they are added simultaneously to the firm's User list.

3. A User can also be an Attorney and/or another Administrator.

4. Select **Add Firm User** to add a second User or **Save Changes** if you are finished adding.

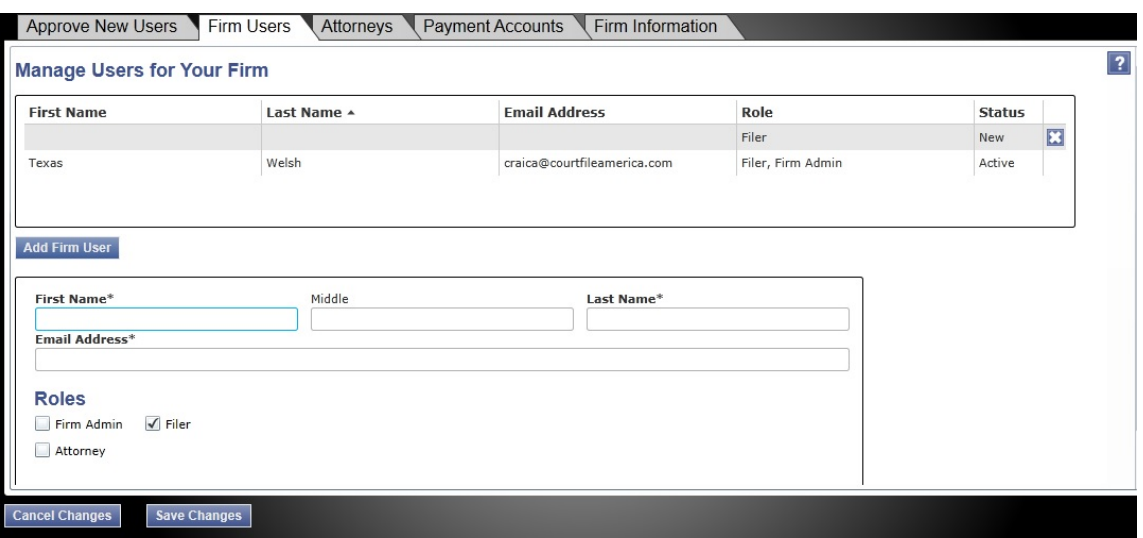

The **User** will receive a confirmation email with a temporary password (next page).

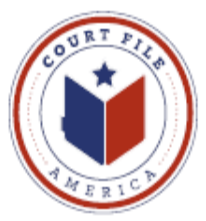

## **User's Response to Administrator Addition**

**Step 1.** Since a User's log-in ID is their email address, each User will receive an "Activation" email from **no-reply@txcourts.com** that contains a temporary password. This assures that the User is added with the correct email address.

**From:** [no-reply@txcourts.gov](mailto:no-reply@txcourts.gov) **To:** Texas Welsh **Subject**: Texas E-Filing new user activation

Your firm administrator has added an account for you to use for e-filing. Please click on the link below to activate your account.

#### Activate Account

A system generated password has been created for you. After activating your account, you will need to use the following password to log in.

Password: -A&yn\*Bjv

After you log into your E-Filing Service Provider using this password, please change your password,

**Step 2.** The User must "click" on Activate Account in order to confirm this is their correct email address. User will receive this activation notice.

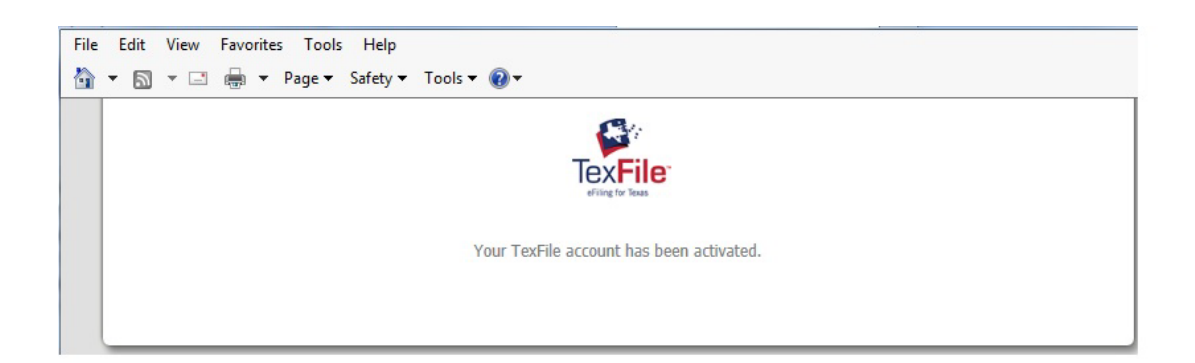

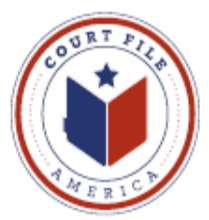

**Step 3.** The User then logs-in using 1) email address and 2) temporary password.

The User then 1) selects a permanent password and 2) completes a security question and answer.

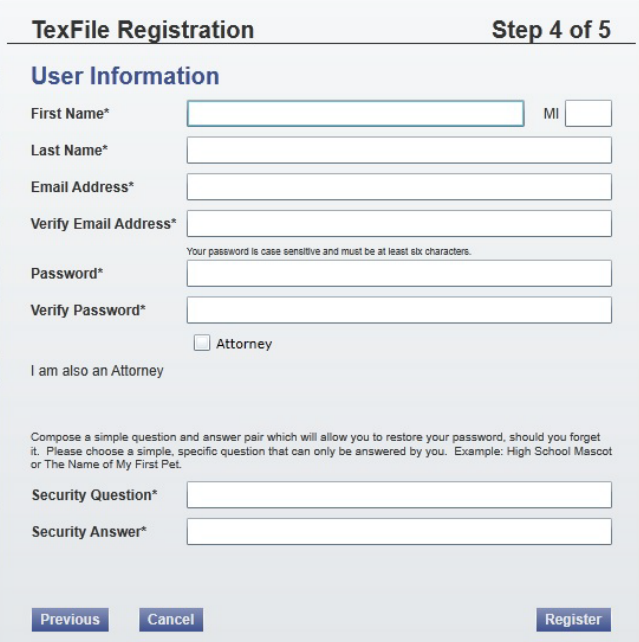

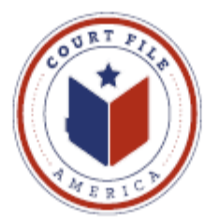

**Administrator Approve New Users** If your firm allows users to self register, as administrator you will have to Approve them before they are "active".

Place a "check" in the appropriate box(s) and **Approve**.

When you have approved all Users select **Save Changes.**

Users will then appear in **Firm Users** List.

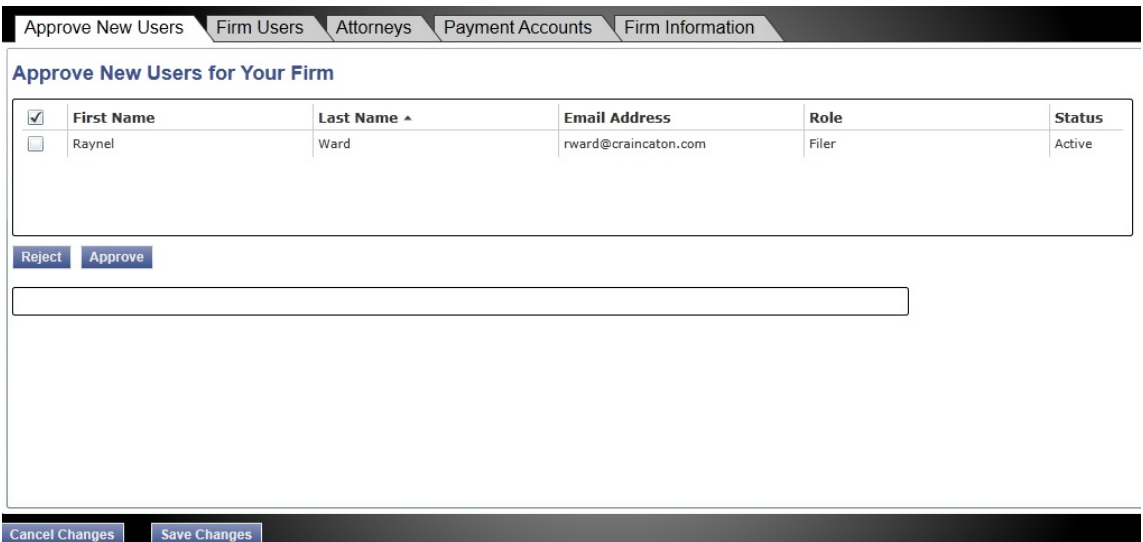

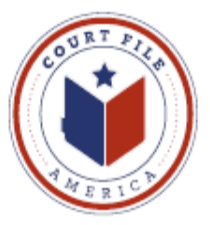

# **User Self Register with a Existing Firm**

NOTE: Text in first registration screen is incorrect. You do not need to know the Firm's ID.

1. In the **Search for Firm** type in name (i.e.crain)and *Click* **Search.**

2. From the Search results **highlight** the correct firm (Crain Caton & James).

3. Firm and address will appear in **Selected Firm.**

4. *Click* **Next.**

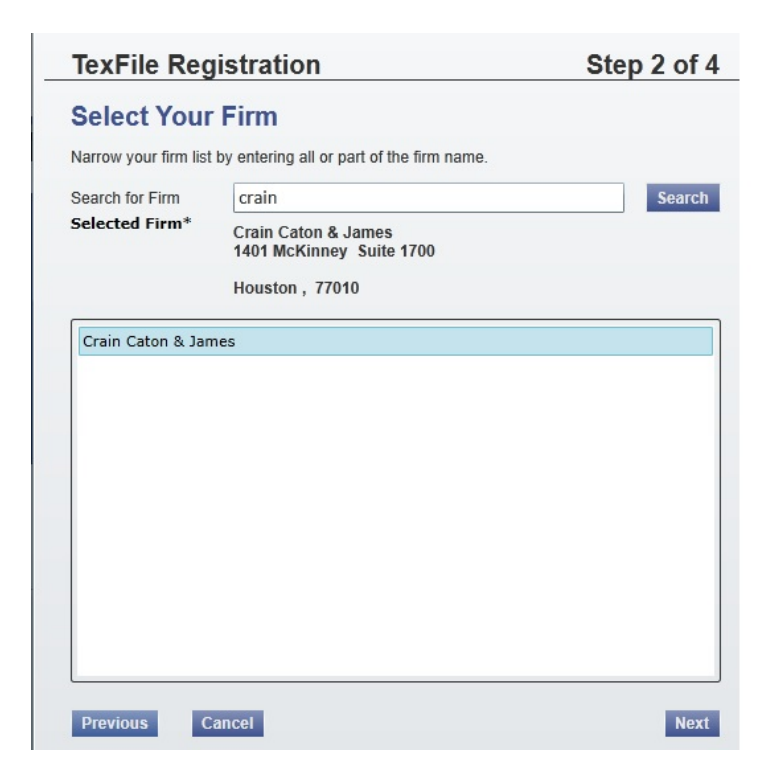

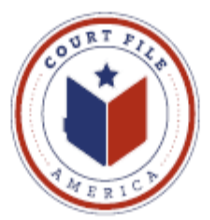

## **Enter User Information:** Name, Email address, Password and Security Question.

NOTE: your Email Address is your log-in ID.

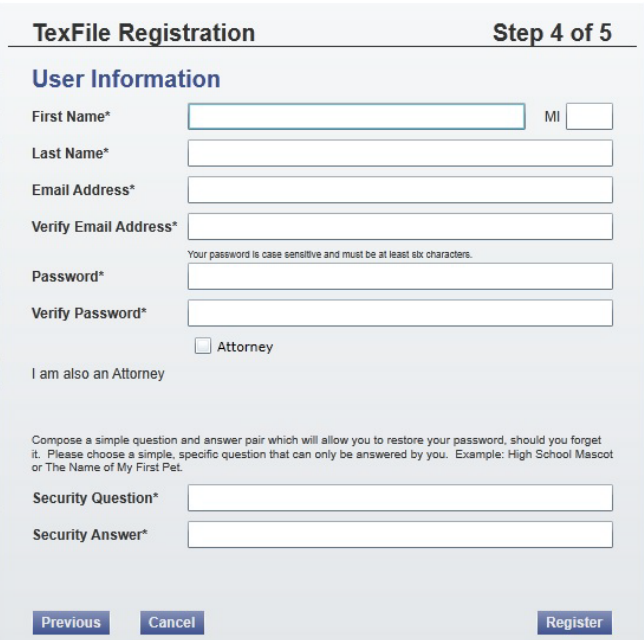

## **Step 4:** Your registration is accepted.

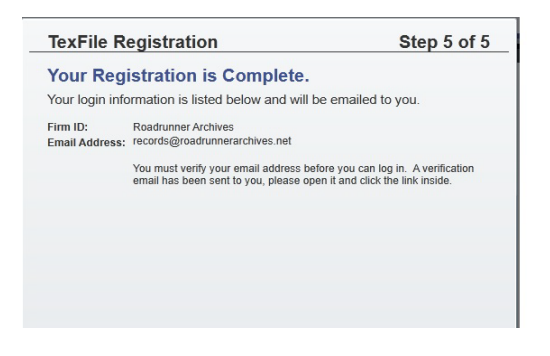

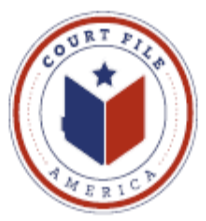

You will receive an email to confirm your email address.

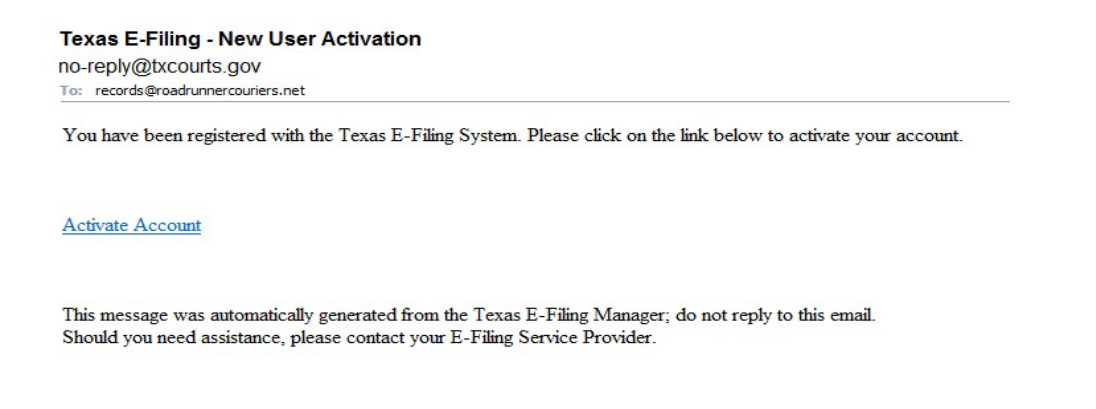

**Step 6:** You must "click" on **Activate Account** in order confirm this is your correct email address.

**Step 7.** The Firm Administrator will approve you as User.

You will receive this confirmation.

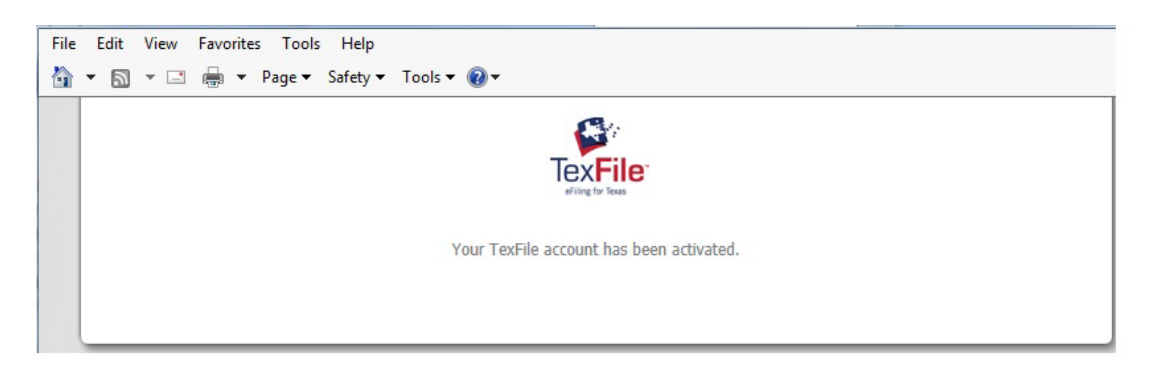

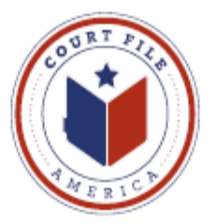

# **eService**

As the Firm's administrator you must address how your attorneys will electronically receive required service from opposing counsel of filed documents.

## **Rule 21a Methods of Service (Supreme Court of Texas 13-9165)**

- (a) Methods of Service
	- (1) Documents Filed Electronically. A document electronically filed under Rule 21 must be served electronically through the electronic filing manager (**eFileTexas.gov**) **if** the email address of the party or attorney to be served is on file with the electronic filing manager . If email address is not with the electronic filing manager, serve per subparagraph 2.
	- (2) Served: in person, mail, commercial delivery service, fax, or email

NOTE: Above Rule allows your attorney to be served by email. By creating a **Service Contact** and voluntarily adding the contact to the above eFileTexas.gov list you gain more control by 1) requiring eService and 2) establishing the email address and a backup email address to which you wish to receive eService.

**Service Contacts** can be created by any User and are created on the User's Work Station and not in the Administration system.

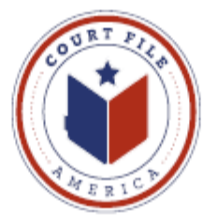

A User opens **Service Contacts** and then selects **Add New** to enter the name of the Attorney and email address the attorney.

**Administrative Copy** is a second email address the attorney wishes to receive eservice (ie. Attorney's secretary or Firm's Reports Department).

**Make This Public** Confirmation by "check" allows the attorney's eService contact information to be available to **eFileTexas.gov's Public List.**

**Save Contact**

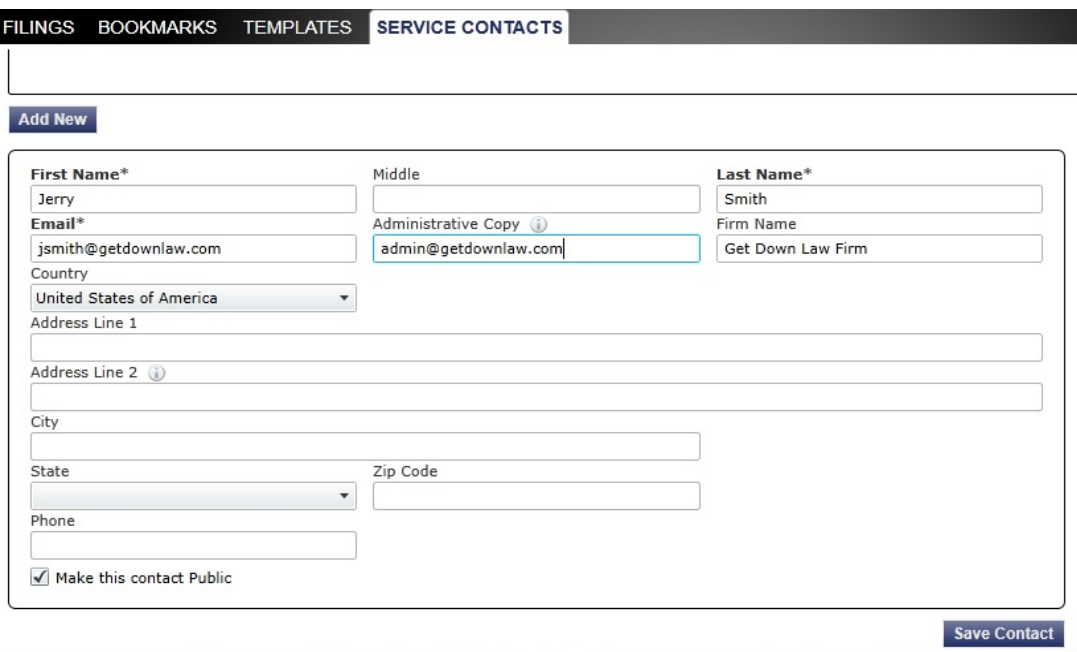

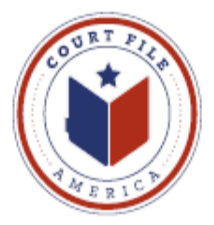

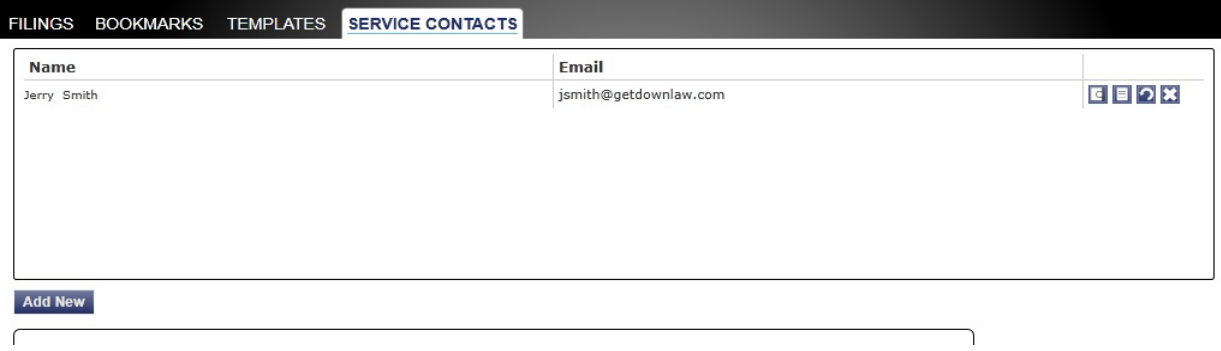

The Firm's Service Contacts may be administered and edited:

View Contact Details (edit ) View Attached Case List (cases attorney is attached as Service Contact) Replace Service Contact (with another attorney) Deactivate Contact (if leaves the firm)